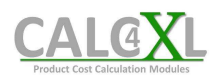

# CALC4XL Should-Cost-Calculation-Software

# 1. The Installation

Please download the latest version of CALC4XL from our webpage www.calc4xl.com . Then move this zip file to a trustworthy directory (e.g. desktop; installation from a server is not recommended as this can lead to rights problems) before unpacking it. Afterwards unpack the file (right mouse button -> Extract/Unzip). Double-click "CALC4XL setup.exe" in the installation directory to open the installation manager. (Please do not change the folder structure so that the installation program can find the installation files.)

If you have installation problems, you will find solutions to typical problems in the appendix below. Alternatively, you can email us at info@calc4xl.com (with a screenshot of your error message) at any time. We are always at your side via web conference.

# 2. First Steps

First you should connect the CALC4XL database to your CALC4XL system. The database is called 'calc4xl\_costingDB\_....accdb' and is also located in the delivered installation folder. Hint: You can move the database to any location, i.e. locally on your computer, on a server or on another cloud system (such as SharePoint). Make sure, however, that you have read AND write access to the folder containing the database.

After installing CALC4XL, reopen your Excel and go to the CALC4XL menu (number A in the picture below). Select your language if this did not happen automatically (number B in the picture below). Now perform steps 1-5:

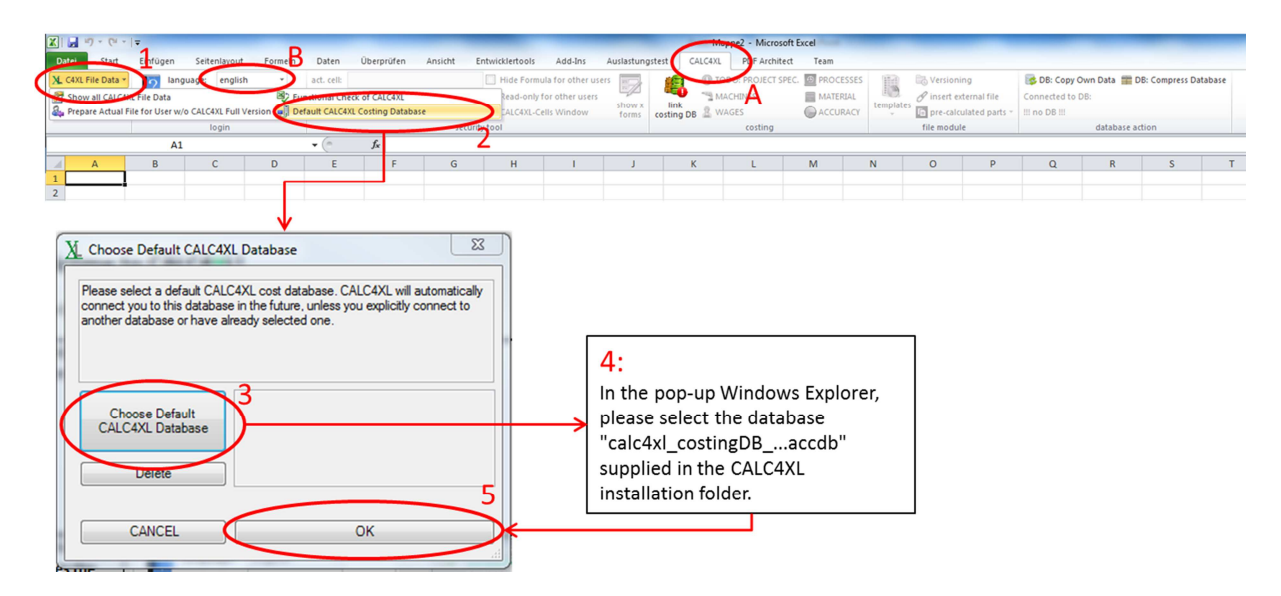

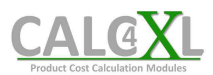

Now you have the possibility to read through a **step-by-step guide** for the calculation of a plastic part under "pre-calculated parts" in the CALC4XL menu. These step-by-step instructions can also be found at https://www.calc4xl.com/wp-content/uploads/2018/01/How\_to\_calculate\_a\_plastic\_part.pdf

Also take a look at the other pre-calculated sample parts/assemblies:

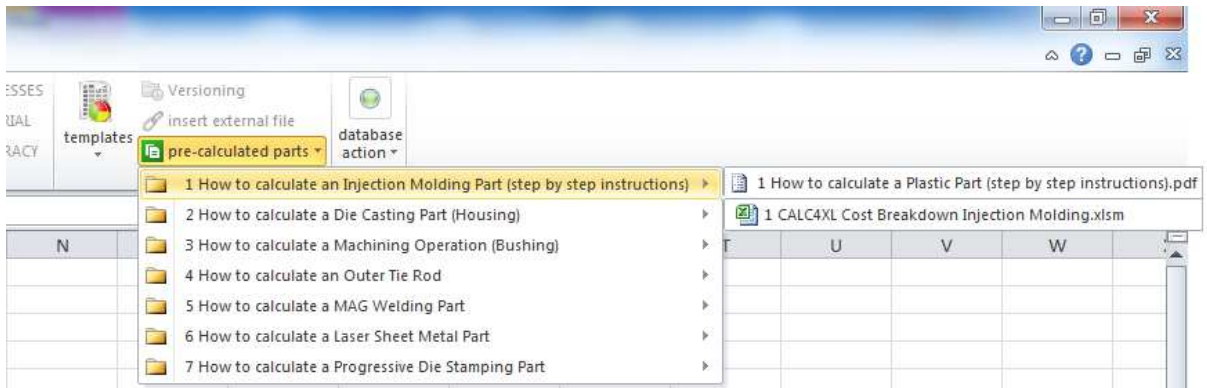

If you want to start your own calculation, click on "*templates*" and select "*CALC4XL Example of Use - Cost Breakdown (CBD).xlsm*":

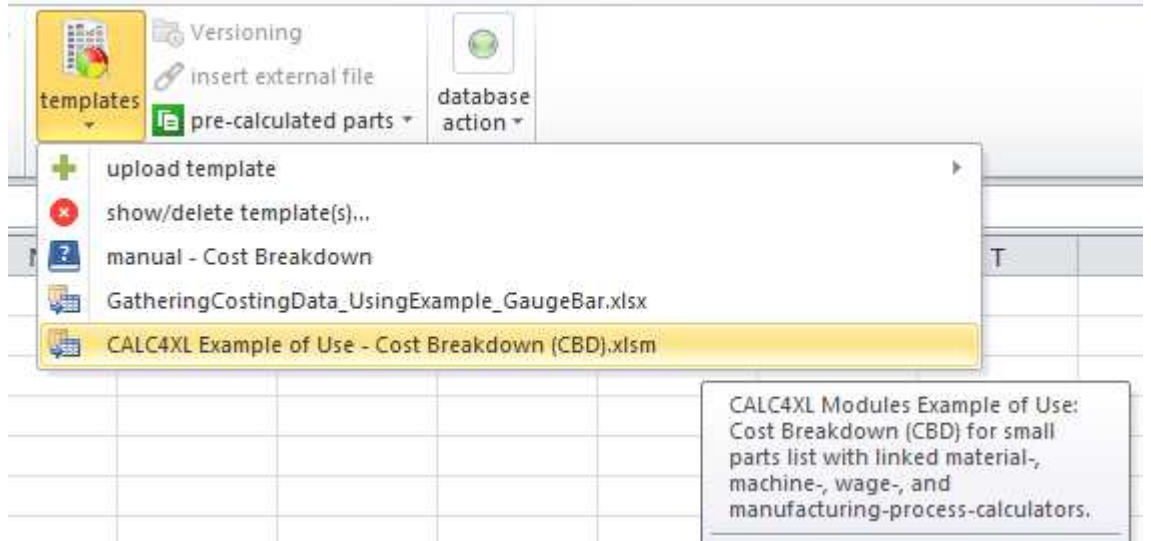

Instruction on how to use this Cost Breakdown can be found in the above step-by-step guide of the plastic part calculation or in detail by clicking on the question mark icon in the CALC4XL menu and afterwards selecting "*Cost Breakd. Manual*":

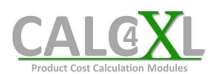

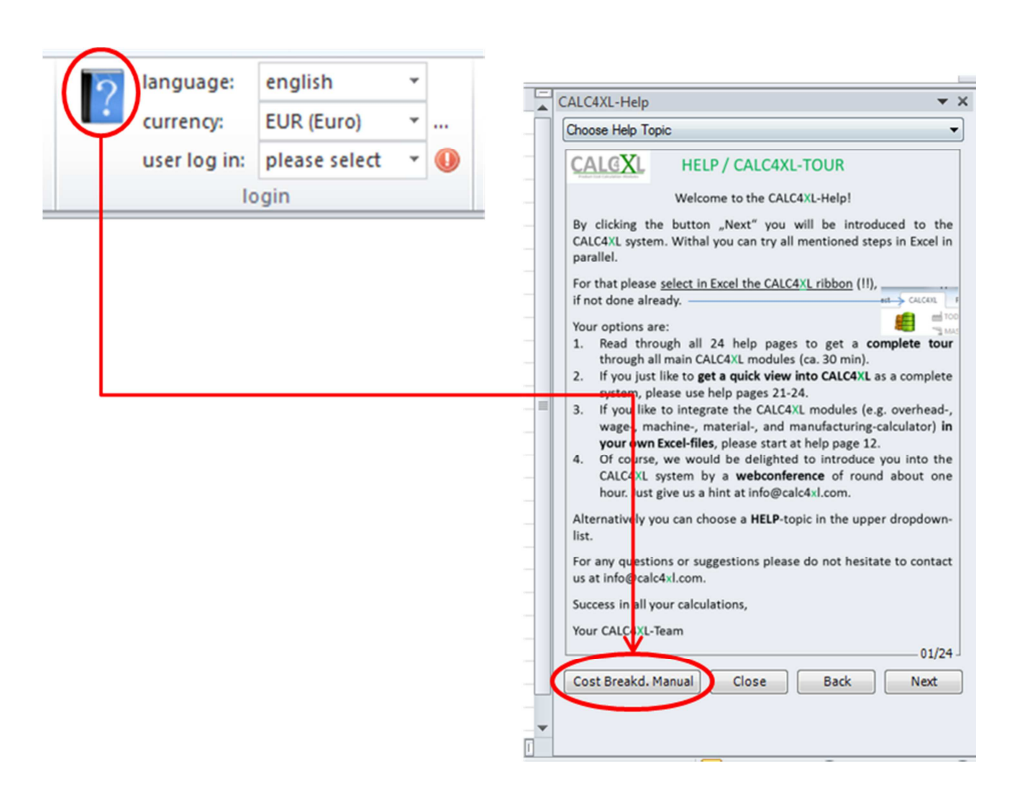

Please remember that you can also use all CALC4XL modules (country data, overhead costs, machine sets, wage rates, material calculator, manufacturing process calculator) in your own Excel files. You are not limited to our Cost Breakdown. We will be happy to explain this to you in a free, personal web conference.

It is always advisable to use our **free, non-binding, 1.5-hour web conference** to introduce the CALC4XL system and clarify detailed questions. Please write to us at info@calc4xl.com with a few appointment options. Our experienced cost engineers will then contact you and calculate together with you in the CALC4XL system.

We wish you successful calculations,

Your CALC4XL Team

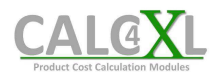

# 3. Appendix: Solution To Installation Problems

# **A. Installation Issue "Certificate"**

#### **Error Message:**

"*Customized functionality in this application will not work because the certificate used to sign the deployment manifest for CALC4XL or its location is not trusted. Contact your administrator for further assistance.*"

#### **Reason:**

Dependent on your security settings Windows may request to install the CALC4XL certificate to accept CALC4XL as a trusted software publisher. By this, Windows ensures that no software can be installed "by accident" or even without letting you notice.

### **Solution:**

1. Open the downloaded CALC4XL folder. You will find the certificate-file named "CALC4XL\_certificate\_...".

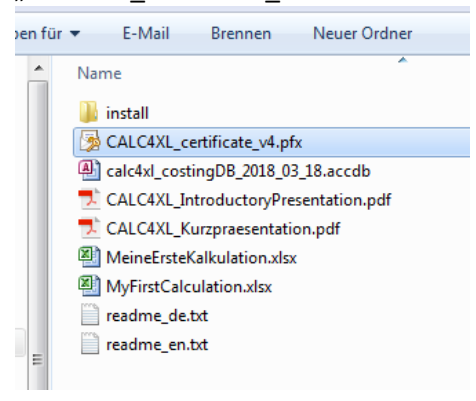

- 2. Double click on the file to open the certificate assistant. The related welcome screen will open:
	- a. Press "Next" twice.
	- b. In the upcoming window, you are able to enter a password. Leave the password empty. And press Next.
	- c. Check "Place all certificates in the following store" and press "Browse".
	- d. Choose "Trusted Root Certification Authorities" and press "Ok" and "Next".
	- e. Press "Finish".
- 3. Now CALC4XL is accepted as a trusted publisher. A double-click on "CALC4XL\_setup.exe" in the install-directory will install CALC4XL.

For any request or remark do not hesitate to contact us. We are also delighted to install the CALC4XL software together with you via a web conference. Just write us an e-mail to info@calc4xl.com.

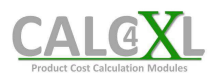

# **B. Installation Issue "Missing Visual Studio 2010 Tools" / "General Installation Error"**

#### **Error Message:**

"*The following Microsoft Office solution cannot be installed due to a general installer error: CALC4XL.vsto.*" followed by a code.

### **Reason:**

Windows10 with Office 2016 has not preinstalled the library "Visual Studio 2010 Tools for Office Runtime". However, this library is necessary for most of the Office Add-Ins like CALC4XL. Microsoft knows about this issue and will solve it by one of the next Windows10 updates. But for now, you will have to install the missing library manually as described in the following.

### **Solution:**

- 1. Please download the library "Visual Studio 2010 Tools for Office Runtime" from www.calc4xl.com/en/addIns or from the official Microsoft webpage https://www.microsoft.com/en-us/download/confirmation.aspx?id=48217
- 2. Install the library by double-click on the downloaded file "vstor\_redist.exe".
- 3. CALC4XL has all necessary libraries now and a double-click on "CALC4XL\_setup.exe" in the install-directory will install CALC4XL.

For any request or remark do not hesitate to contact us. We are also delighted to install the CALC4XL software together with you via a web conference. Just write us an e-mail to info@calc4xl.com.

# **C. Installation Issue " Path too long" or "No rights on installation path"**

# **Error Message:**

" *Deployment and application do not have matching security zones.*" **Or:**  "*'file:…FILEPATH…' could not be downloaded.*" **Or:**  "*Download manager could not resolve downloaded file path.*"

#### **Reason:**

Windows requires the installation files to be located in a folder (after unpacking) to which you have read and write permissions and whose pathname is not too long. Otherwise Windows cannot perform the installation.

#### **Solution:**

Please copy the installation folder to your desktop and try the installation again. Usually you have full read and write access to the desktop and the path to the desktop is not too long.

For any request or remark do not hesitate to contact us. We are also delighted to install the CALC4XL software together with you via a web conference. Just write us an e-mail to info@calc4xl.com.